Dentro del estudio, se pueden añadir riesgos relacionados con una **Actividad**, una **Situación especial** o una **Maquinaria**.

Para introducir un riesgo, presiona el icono de rayo  $\blacktriangle$ , situado al lado del nombre del elemento.

Una vez introducido, aparecerá un panel donde podrás especificar su **Probabilidad**, **Gravedad** y **Situación**. De forma automática, se efectuará la evaluación del riesgo mediante la ponderación de los valores asignados en el marco de Probabilidad y Gravedad.

 $\pmb{\times}$ 

La aplicación también permite **modificar y borrar un riesgo** después de ser creado (ver **[Modificar](http://wiki.itec.cat/doku.php?id=tcqi:tcqi_modulos:tcqi_ess:ess_ebss:modificar_riesgo) [un riesgo](http://wiki.itec.cat/doku.php?id=tcqi:tcqi_modulos:tcqi_ess:ess_ebss:modificar_riesgo) y [Borrar un riesgo](http://wiki.itec.cat/doku.php?id=tcqi:tcqi_modulos:tcqi_ess:ess_ebss:borrar_elemento)** ).

From: <http://wiki.itec.cat/>- **Wiki**

Permanent link: **[http://wiki.itec.cat/doku.php?id=tcqi:tcqi\\_modulos:tcqi\\_ess:ess\\_ebss:anadir\\_riesgo](http://wiki.itec.cat/doku.php?id=tcqi:tcqi_modulos:tcqi_ess:ess_ebss:anadir_riesgo)**

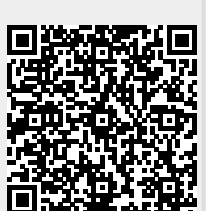

Last update: **2017/11/15 10:07**